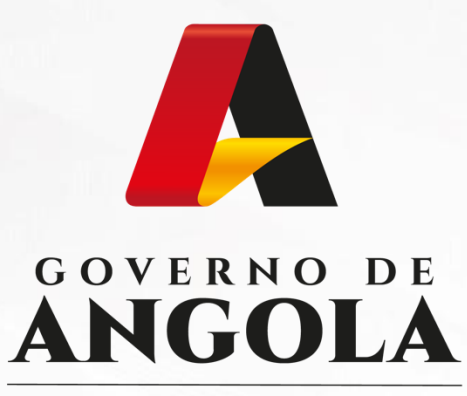

Ministério das Finanças

# PORTAL DO CONTRIBUINTE

https://portaldocontribuinte.minfin.gov.ao

# **GUIA RÁPIDO DO UTILIZADOR**

**Imposto Predial** 

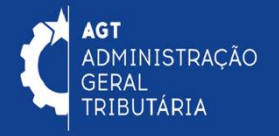

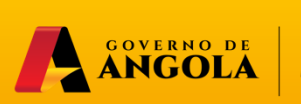

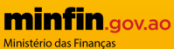

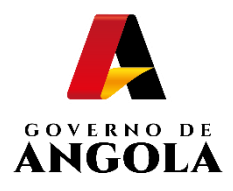

# **Índice**

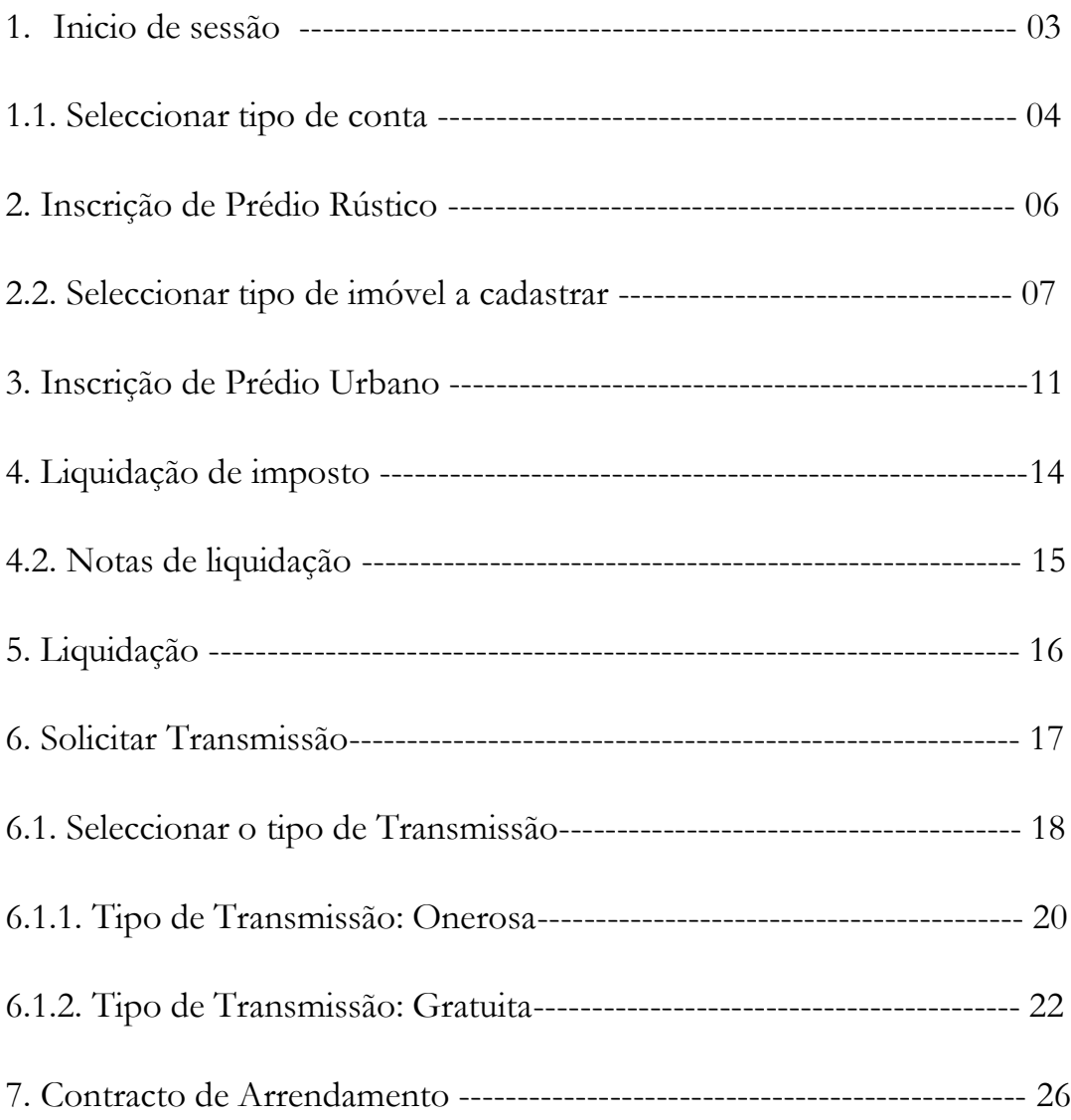

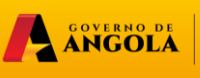

**minfin**.gov.ao

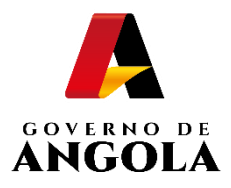

#### **1. Iniciar Sessão**

Para efectuar o inscrição do seu imóvel, aceda ao Portal do Contribuinte através do link https://portaldocontribuinte.minfin.gov.ao

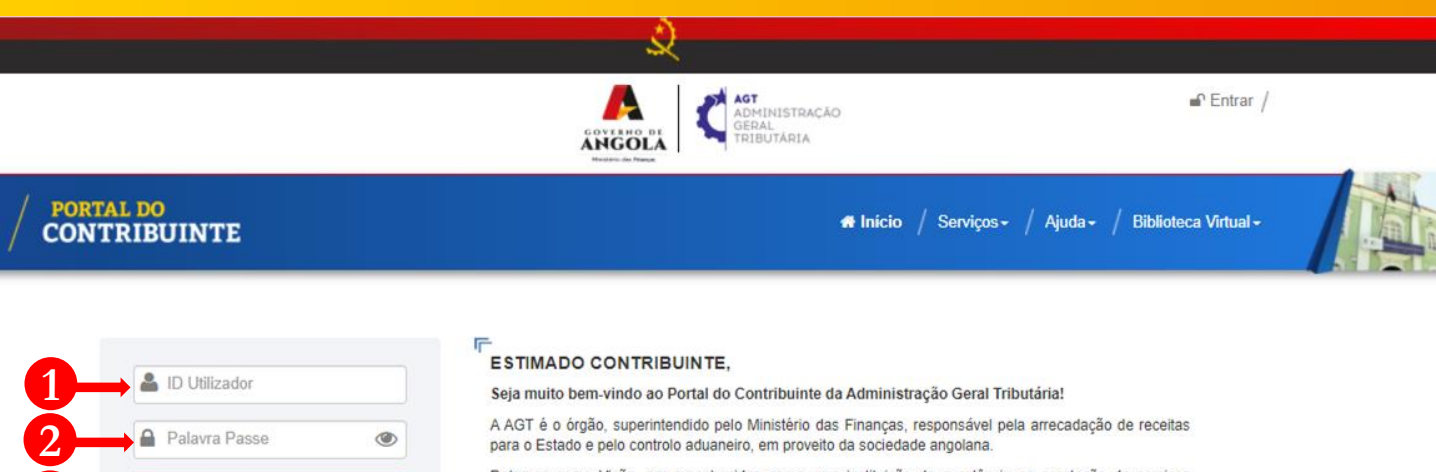

Detemos como Visão, ser reconhecidos como uma instituição de excelência na prestação de serviços públicos, pelo que, com o auxílio dos contribuintes, temos vindo a desenvolver acções em prol da modernização dos nossos serviços com a finalidade de que a nossa interação seja feita de forma segura, célere, intemporal e sem precisar de se deslocar às nossas estâncias fiscais e aduaneiras.

Por favor, sinta-se parte do processo de construção da nossa Administração Tributária para que possamos ter uma instituição forte e apta a servir melhor.

Esperamos que possa usufruir da melhor experiência possível e contamos com a sua colaboração na melhoria progressiva do nosso e vosso portal.

A ANGOLA

**minfin.gov.ao** 

Muito obrigado!

Juntos somos mais fortes! Juntos vamos mais longe!

山

**AGT**<br>ADMINISTRAÇÃO<br>GERAL<br>TRIBUTÁRIA

**1** Insira o ID do Utilizador (NIF).

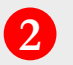

**Iniciar Sessão** 

Solicitar Novo Acesso

Recuperar a Palavra Passe

**3**

**3**

Insira a Palavra Passe.

Pressione o botão "**Iniciar Sessão**".

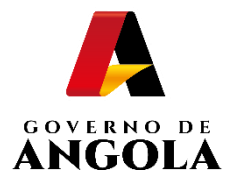

**!**

### **1.1. Seleccionar a conta do Contribuinte**

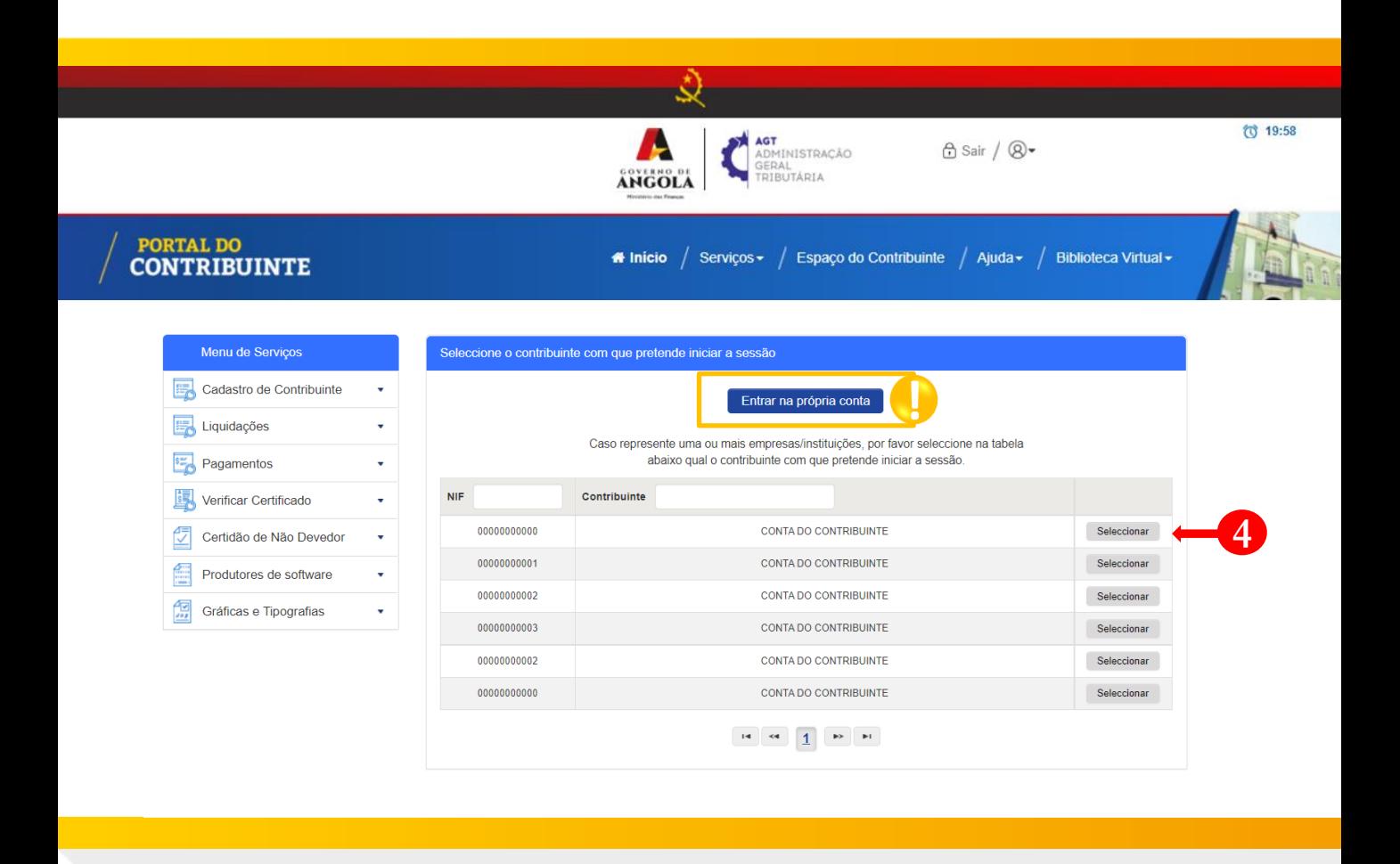

**4** Seleccione o contribuinte para o qual pretende representar.

Caso esteja a submeter em nome individual, seleccione "Entrar na própria conta".

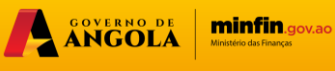

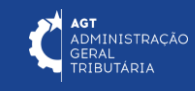

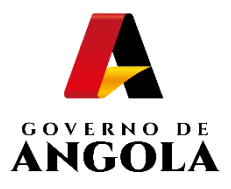

## **2. Inscrição de Prédio**

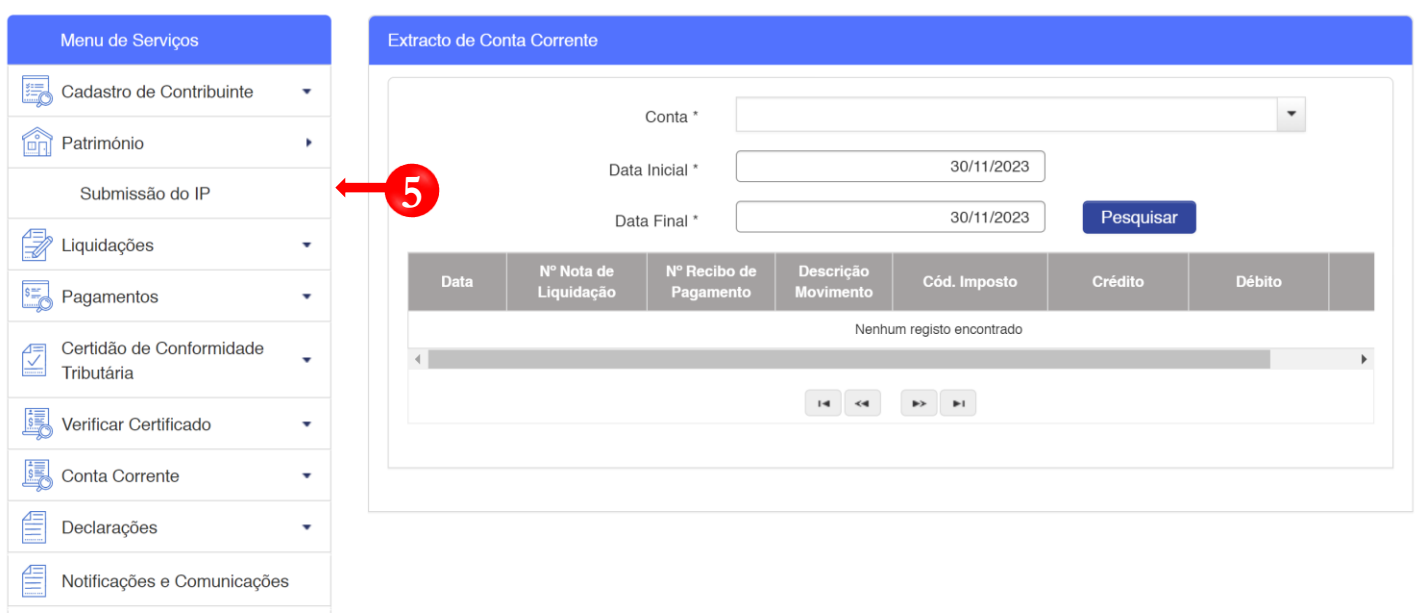

Em Menu de Serviços seleccione **Património → Submissão do IP (Será redireccionado 5 para a página, onde poderá efectuar a inscrição do imóvel )**

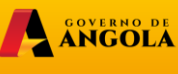

**minfin.gov.ao** 

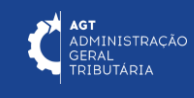

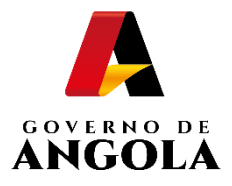

#### **2.1. Inscrever Prédio Rústico**

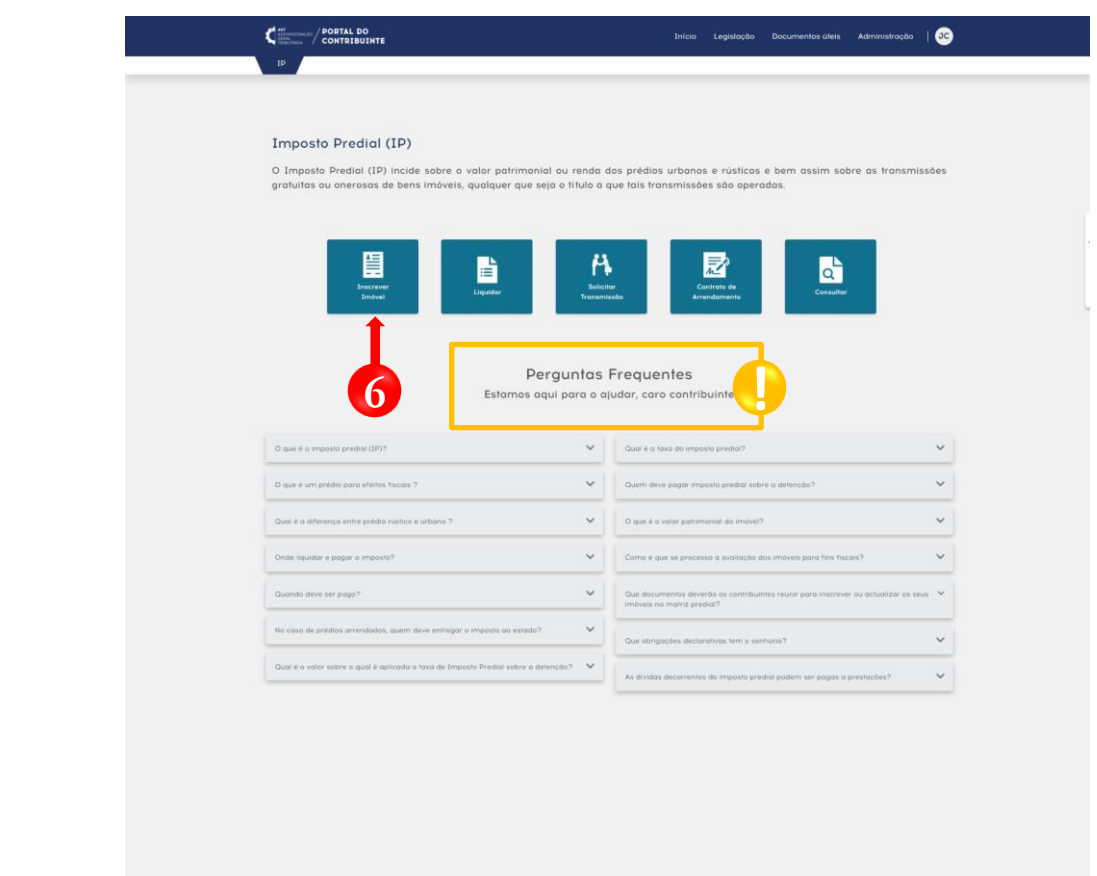

**6** Pressione <sup>o</sup> botão "**Inscrever imóvel**".

Em seguida deverá seleccionar o tipo de imóvel que pretende inscrever, conforme a imagem na página a seguir.

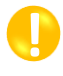

**Nota**: Na eventualidade de alguma dúvida no acto da inscrição, consulte as perguntas frequentes.

A ANGOLA

minfin.gov.ao

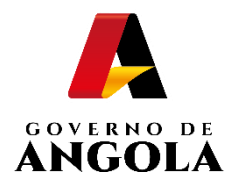

#### **2.2. Seleccionar o tipo de imóvel a inscrever**

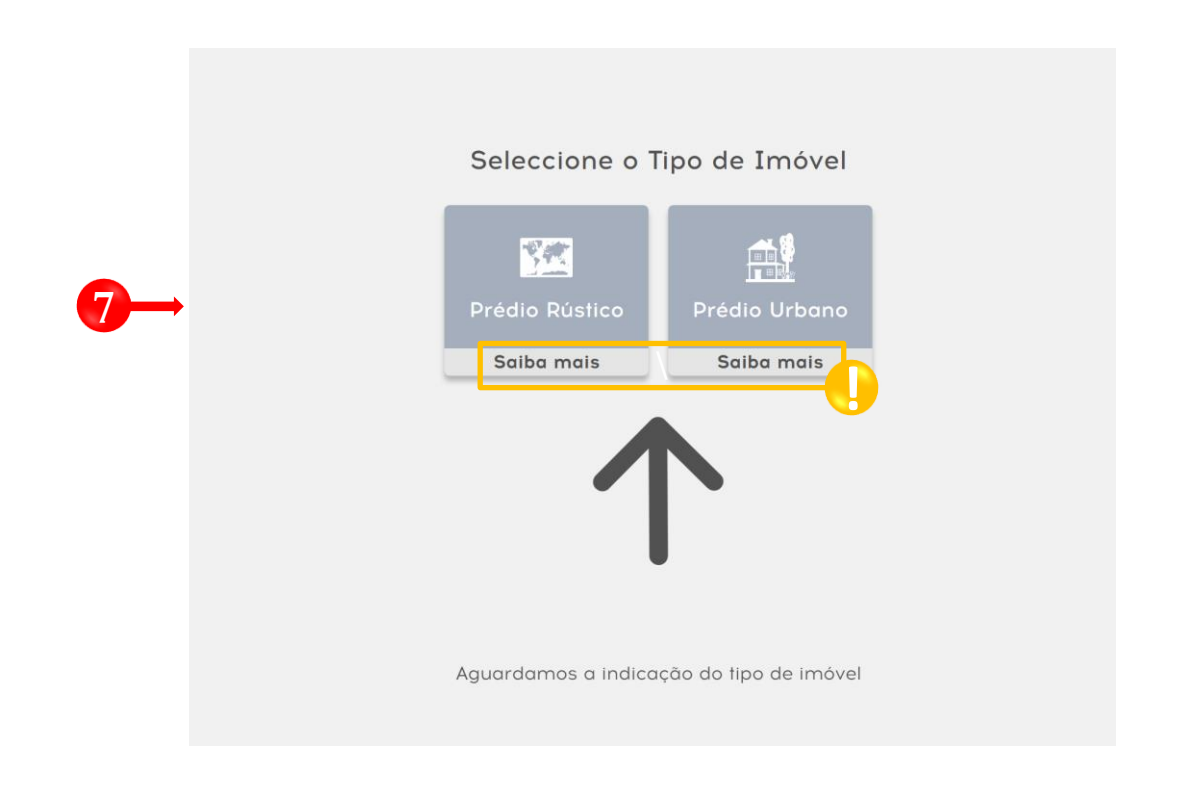

Tela para que se seleccione o tipo de imóvel a inscrever **7**

**!**

**Nota:** Para mais informações sobre os diferentes tipos de imóveis (Urbano e Rustico), clique em saiba mais.

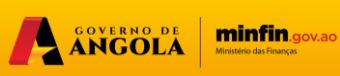

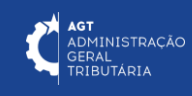

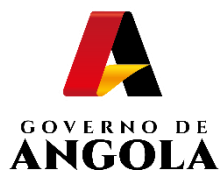

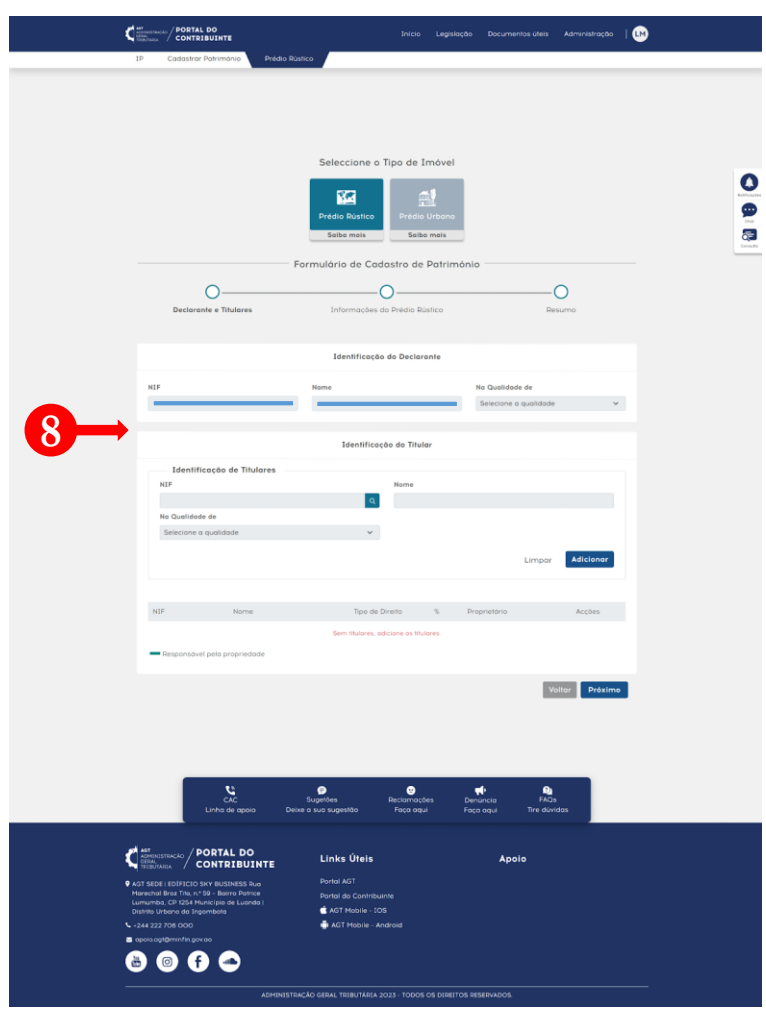

**8**

Preencher a Secção **Identificação do declarante/Identificação do Titular** → Ao seleccionar o "Prédio Rústico" ser-lhe-á apresentado um formulário com as áreas "Identificação do Declarante e Identificação do Titular" que deverá ser preenchida e em seguida seleccionar a opção "Próximo".

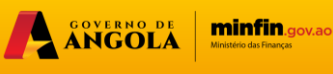

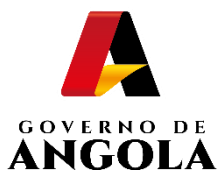

**!**

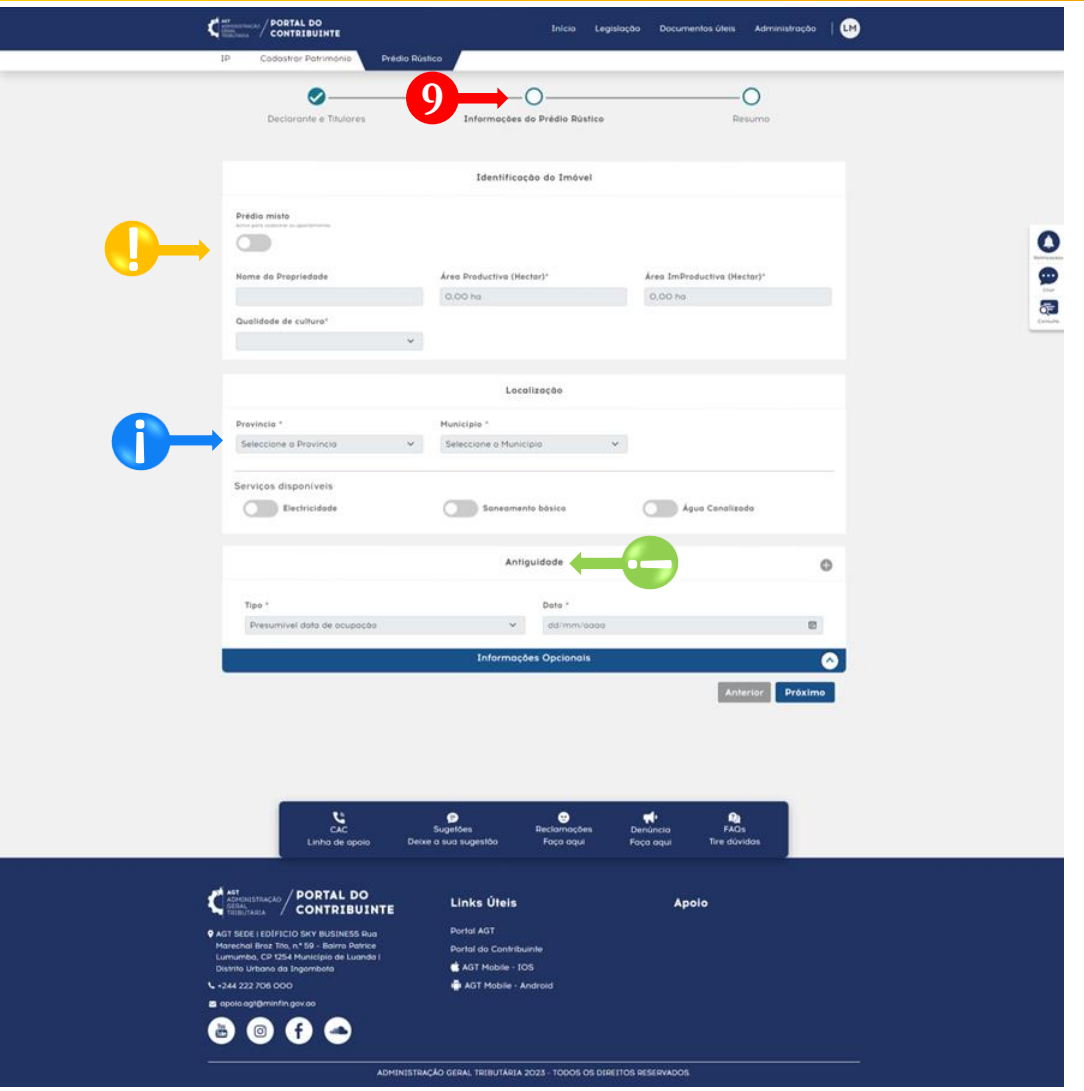

Em seguida é-lhe apresentada a tela "Informações do Prédio Rústico" que deverá ser **9** igualmente preenchida e em seguida seleccionar a opção "Próximo".

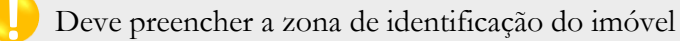

Zona onde o utilizador deve informar a localização do imóvel, e os serviços disponíveis

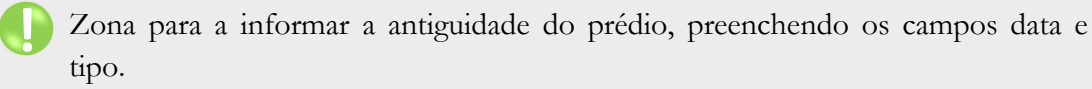

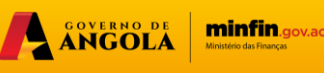

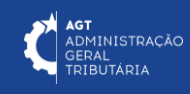

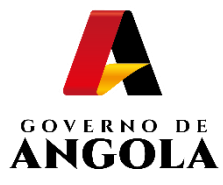

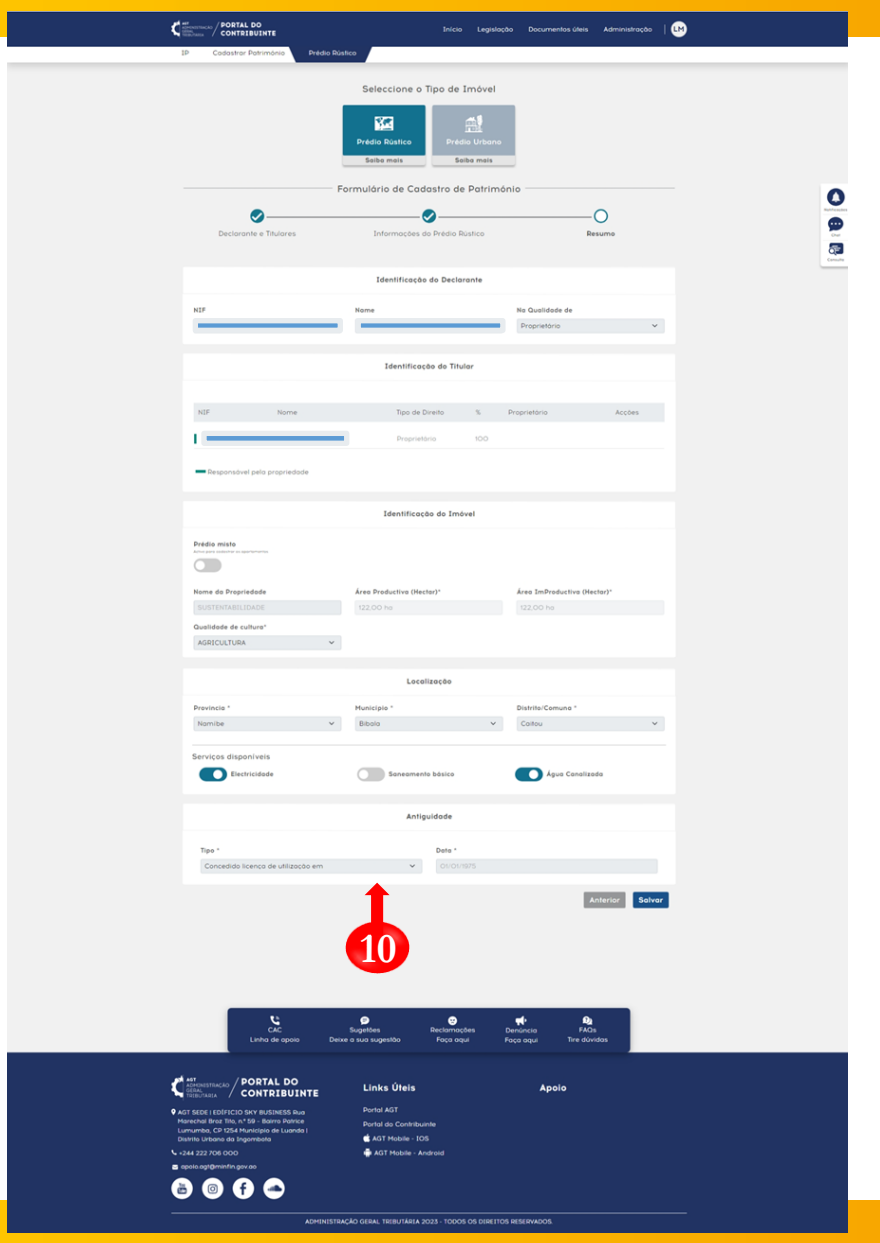

**10**

Logo lhe será apresentada a página de resumo da inscrição realizada, para que o utilizador confirme os dados informados, de seguida deve clicar em "Salvar", para finalizar. O sistema apresentará a mensagem de sucesso.

**Nota:** *Após a inscrição efectuada, o contribuinte deve aguardar a validação das informações declaradas.*

A ANGOLA

**minfin.gov.ao** 

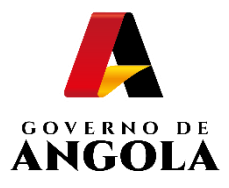

#### **3. Inscrever Prédio Urbano**

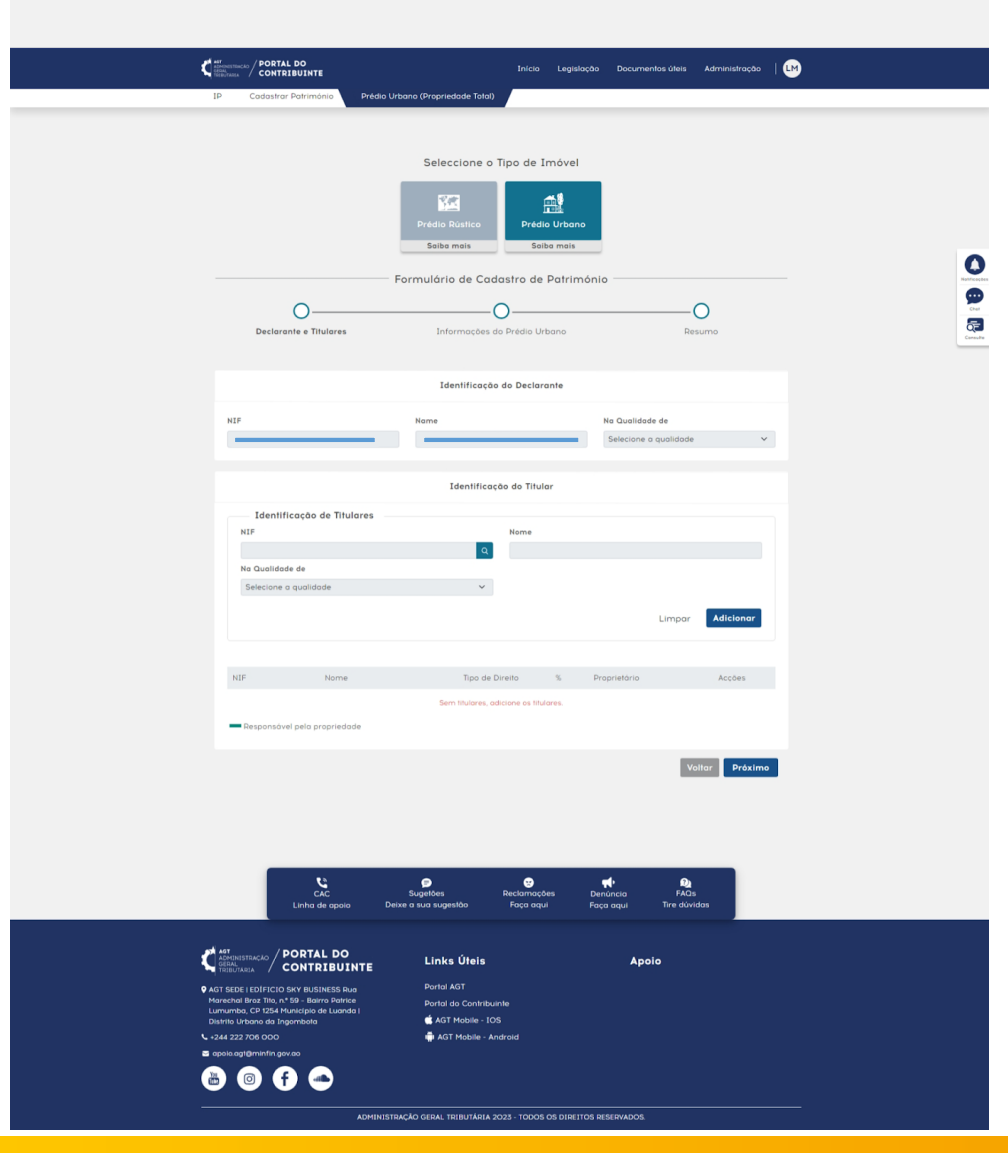

Ao seleccionar "Prédio Urbano" ser-lhe-á apresentado um formulário com as **11** áreas "Identificação do Declarante e Identificação Titular" que deverá ser preenchida e em seguida seleccionar a opção "Próximo"

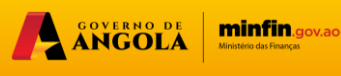

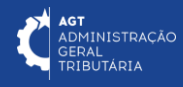

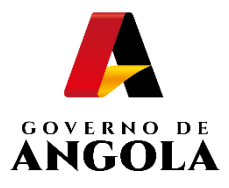

#### **3.1. Inscrever Prédio Urbano**

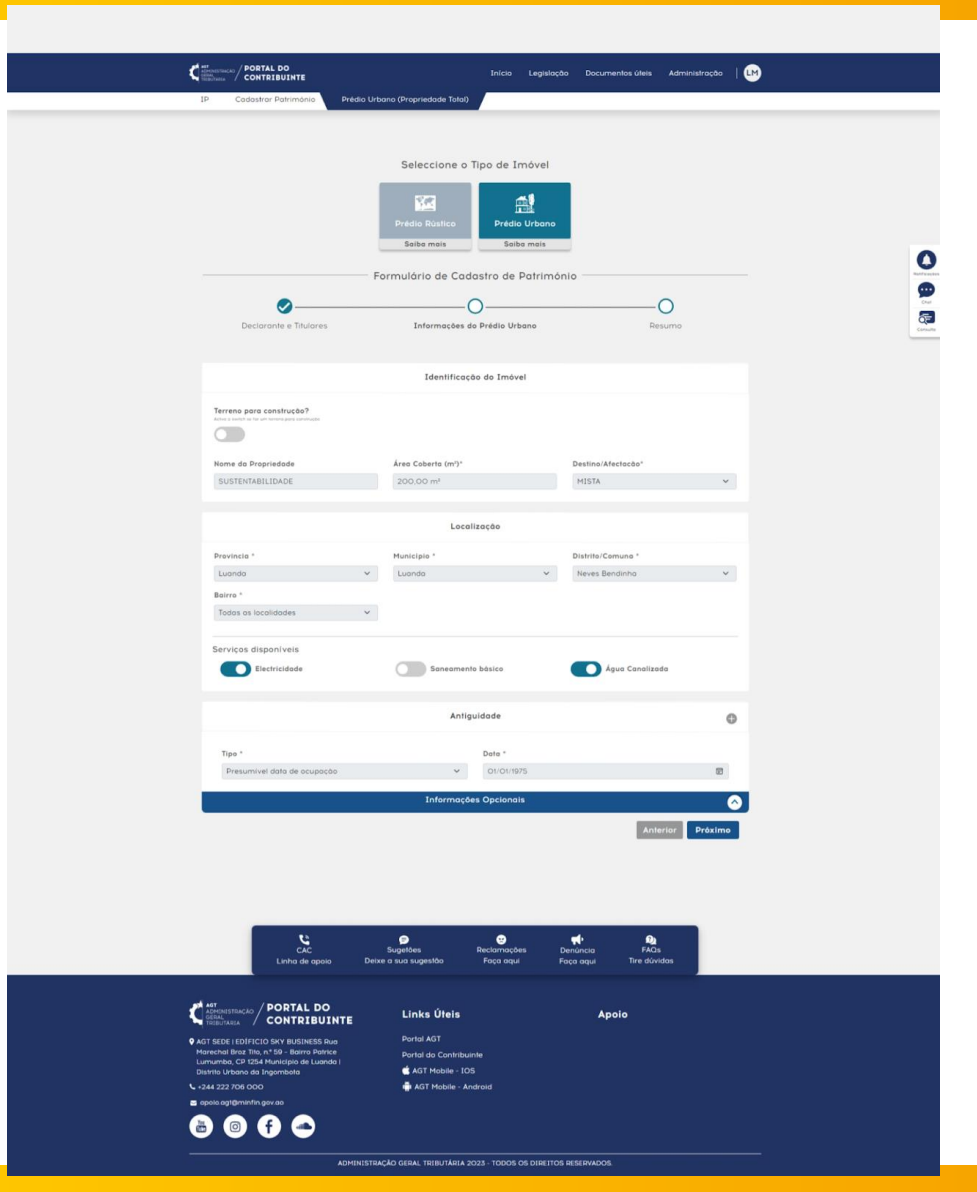

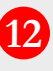

A seguir é-lhe apresentada a tela "Informações do Prédio Urbano" que deverá 12 <sup>A seguir e-lhe apresentada a tela "Informações do Predio Urbano" e igualmente ser preenchida e seguida seleccionar a opção "Próximo".</sup>

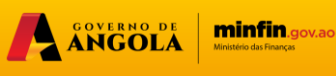

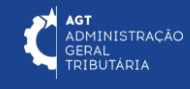

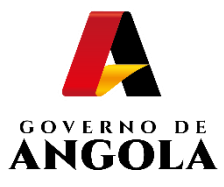

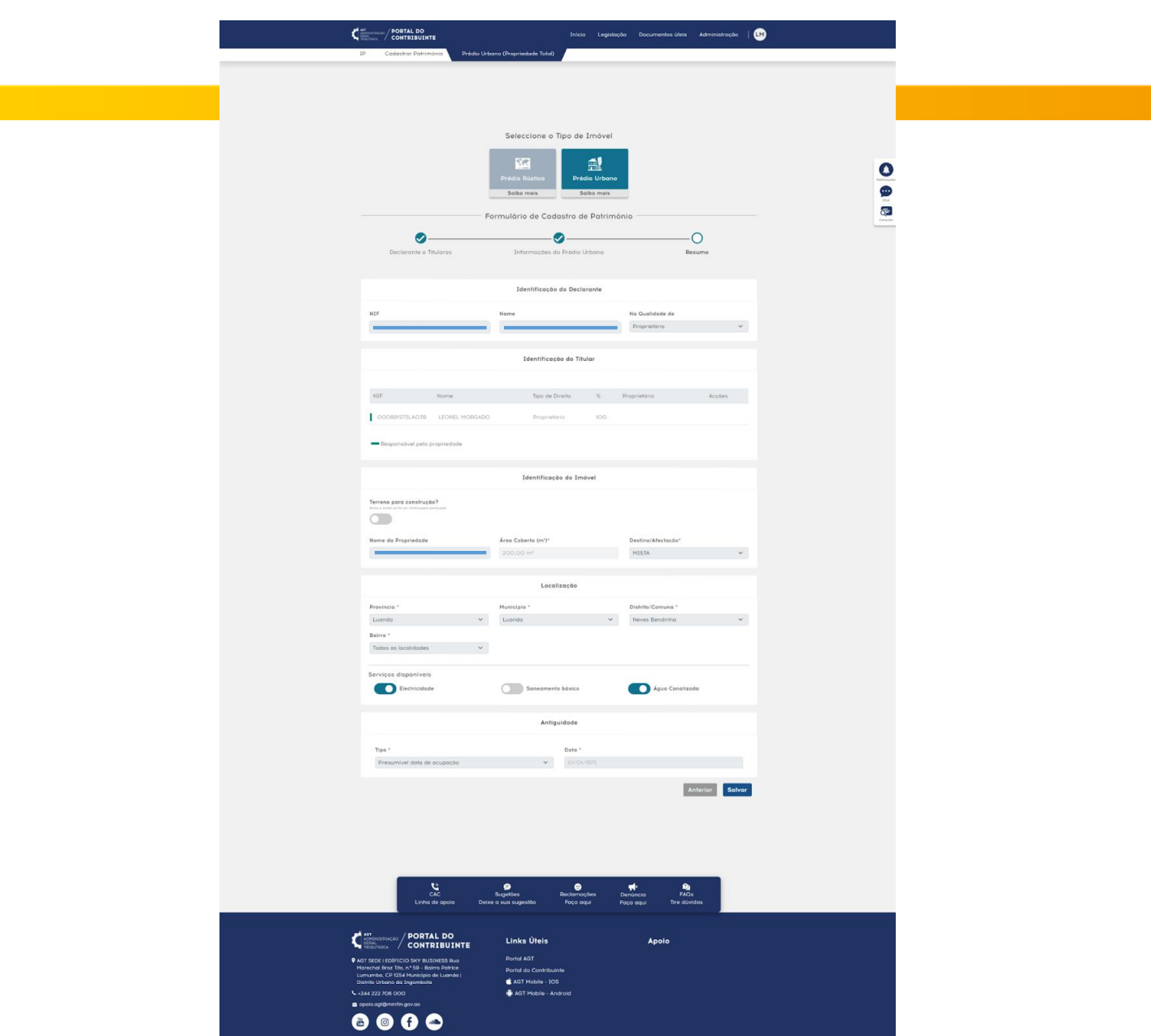

**13**

Logo lhe será apresentada a página de resumo da inscrição realizada, para que o utilizador confirme os dados informados, de seguida deve clicar em "Salvar", para finalizar. O sistema apresentará a mensagem de sucesso.

**Nota:** *Após o Inscrição efectuado, o contribuinte deve aguardar a validação das informações declaradas*

A ANGOLA

**minfin**.gov.ao

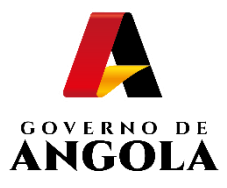

# **4. Liquidação do Imposto**

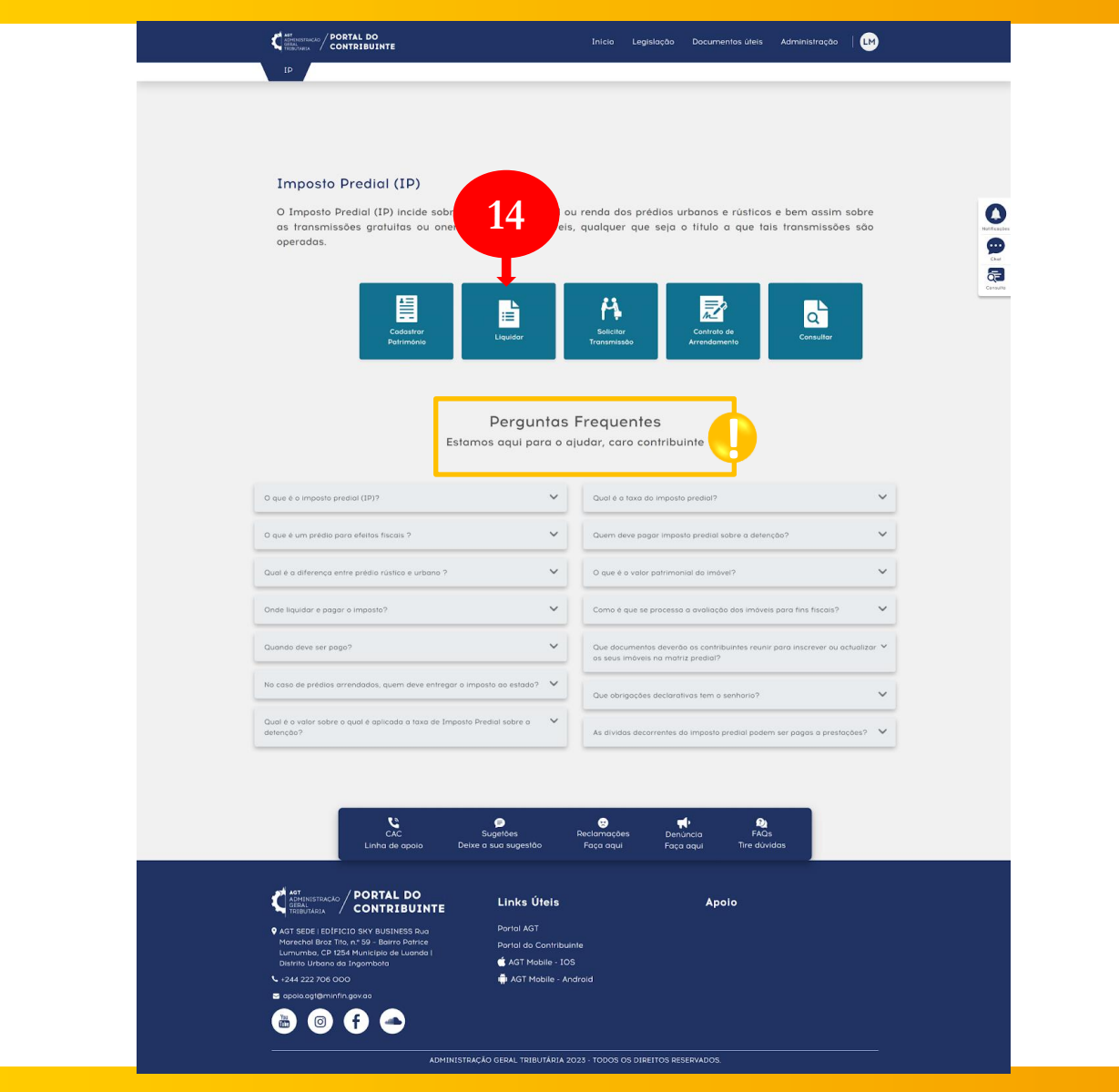

**!**

O utilizador deverá seleccionar a opção "Liquidar" para pagar o **14** imposto do imóvel cadastrado.

**Nota**: Na eventualidade de alguma dúvida no acto da liquidação, consulte as perguntas frequentes.

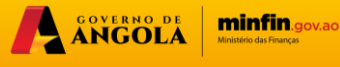

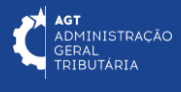

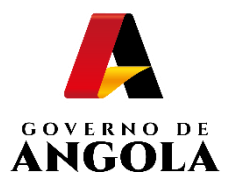

### **4.2. Notas de Liquidações**

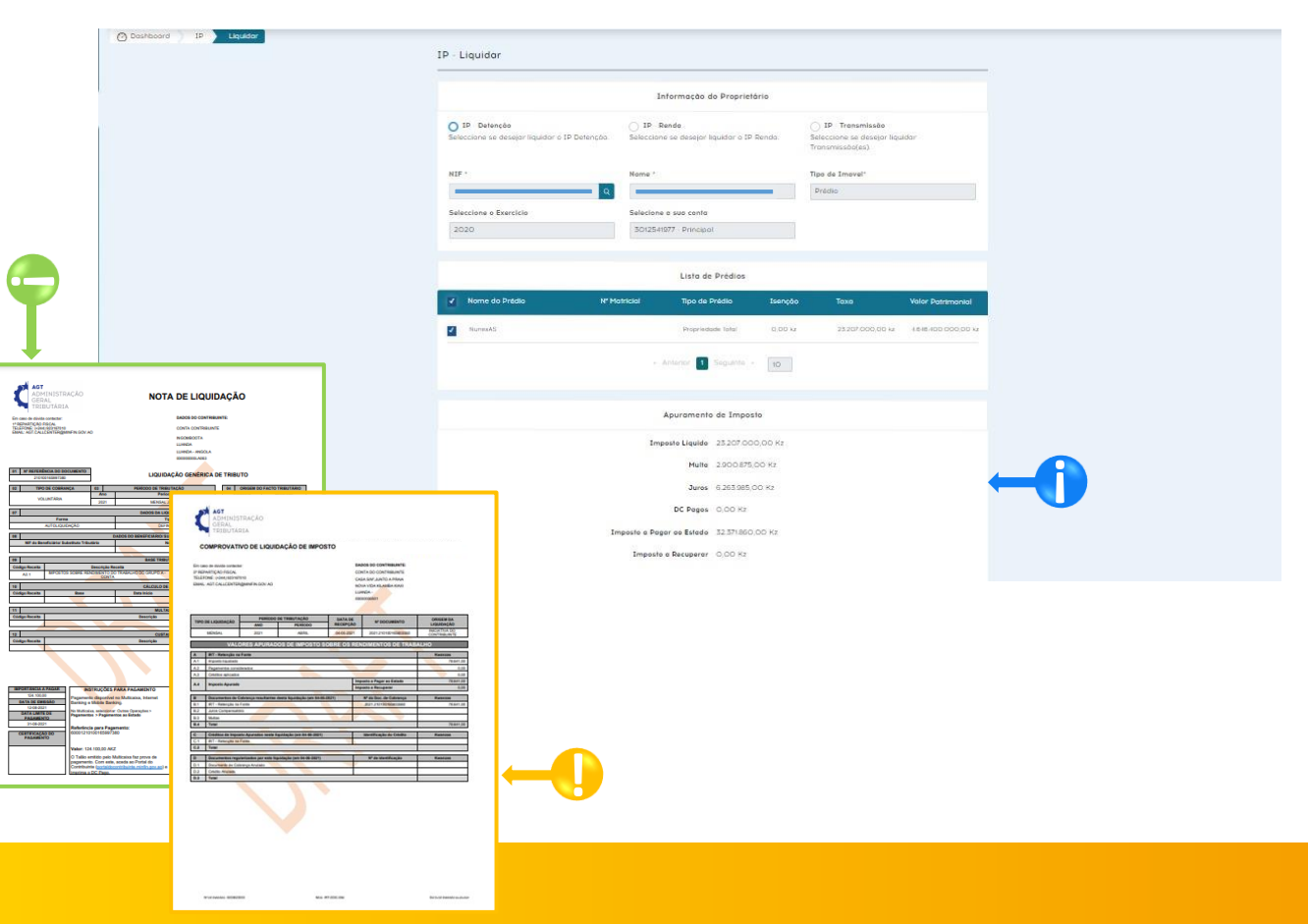

**!**

O sistema apresentará o apuramento do imposto, e consequente emissão da nota de liquidação, com os códigos para efectuar o pagamento

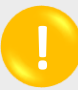

**!**

Imprimir Comprovativo de Liquidação → Pressionar o botão "**Comprovativo de Liquidação**".

Imprimir Nota de Liquidação → Pressionar o botão "**Nota de Liquidação**".

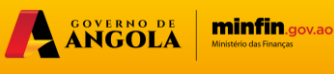

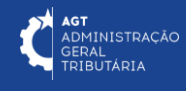

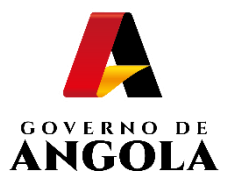

# **5. Liquidações**

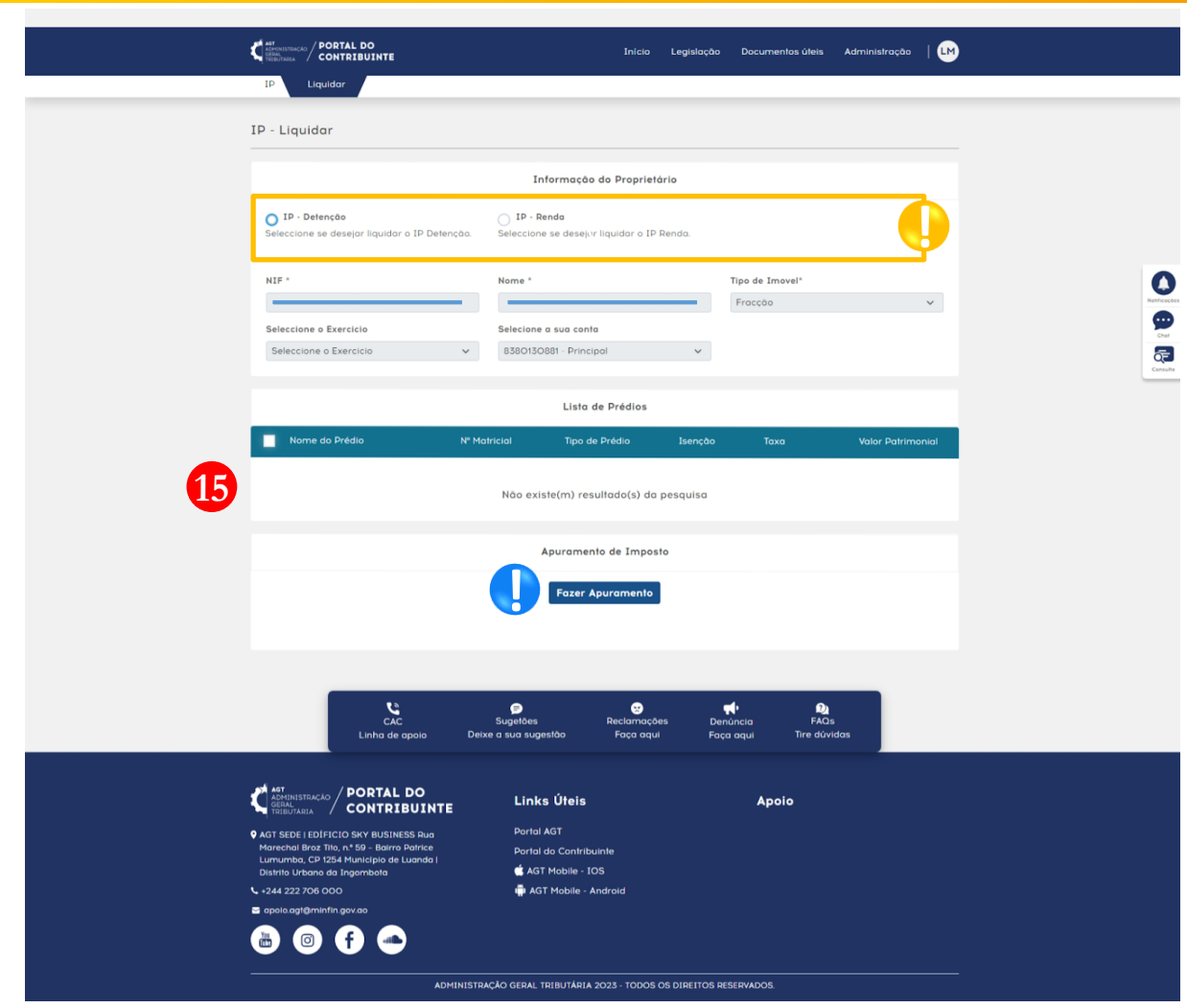

Para tal deverá seleccionar o tipo de liquidação que deseja pagar, o exercício e o sistema lhe apresentará a lista de imóveis que têm liquidação pendente para o exercício seleccionado, em seguida o utilizador deverá seleccionar os imóveis que deseja pagar e "Fazer Apuramento" e "Emitir Liquidação". **15**

Tipos de liquidação a seleccionar

**!**

Fazer apuramento → Despois de seleccionado o imóvel a ser pago pressionar o **!** botão "**Fazer apuramento**", para a emissão da NL

ANGOLA

**minfin**.gov.ao

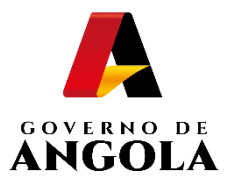

# **6. Solicitar Transmissão**

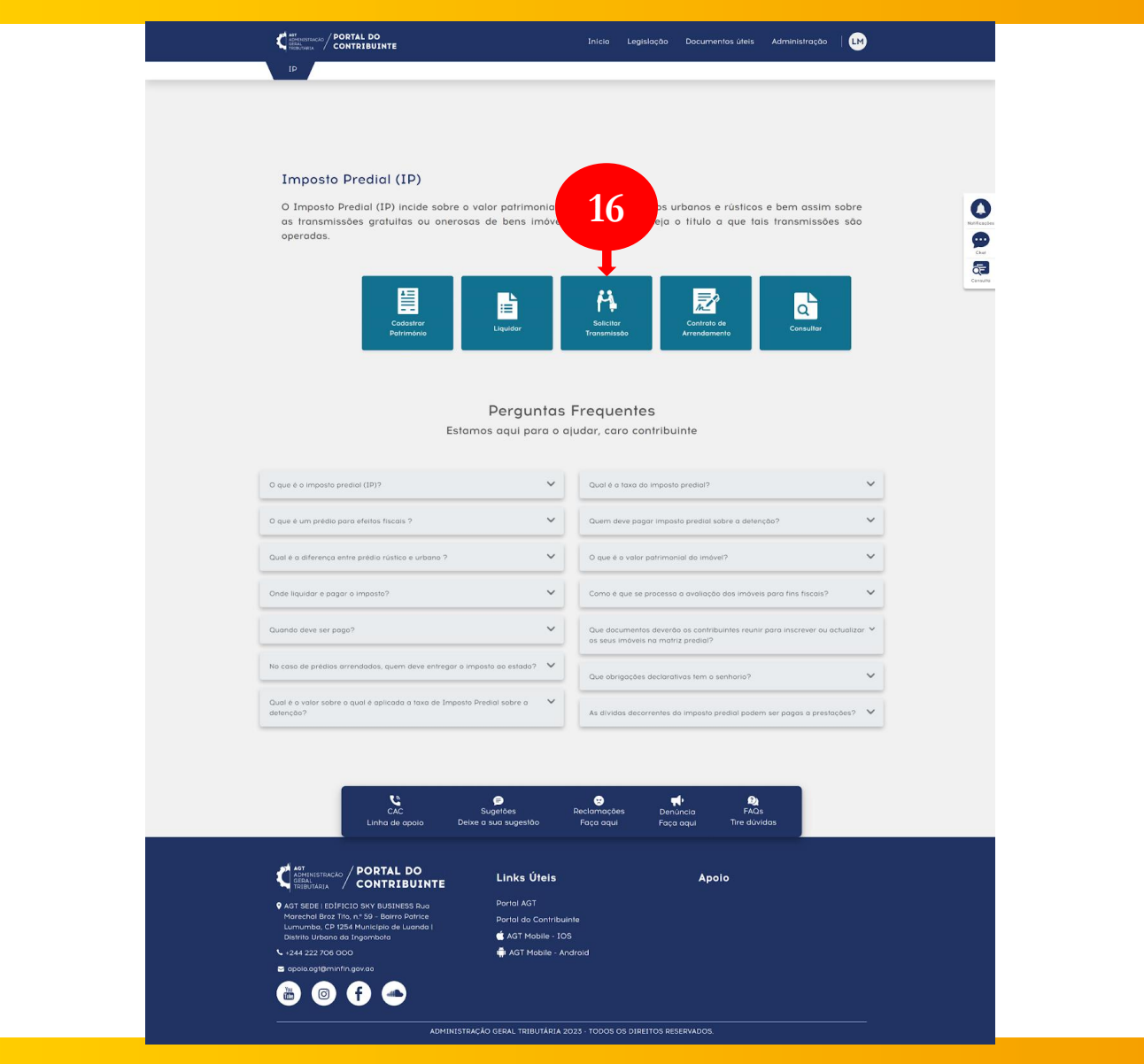

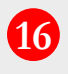

O utilizador deverá seleccionar a opção "Solicitar Transmissão" para efectuar a mudança de proprietário.

A SOVERNO DE

**minfin.gov.ao** 

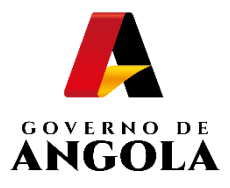

#### **6.1. Seleccionar o tipo de Transmissão**

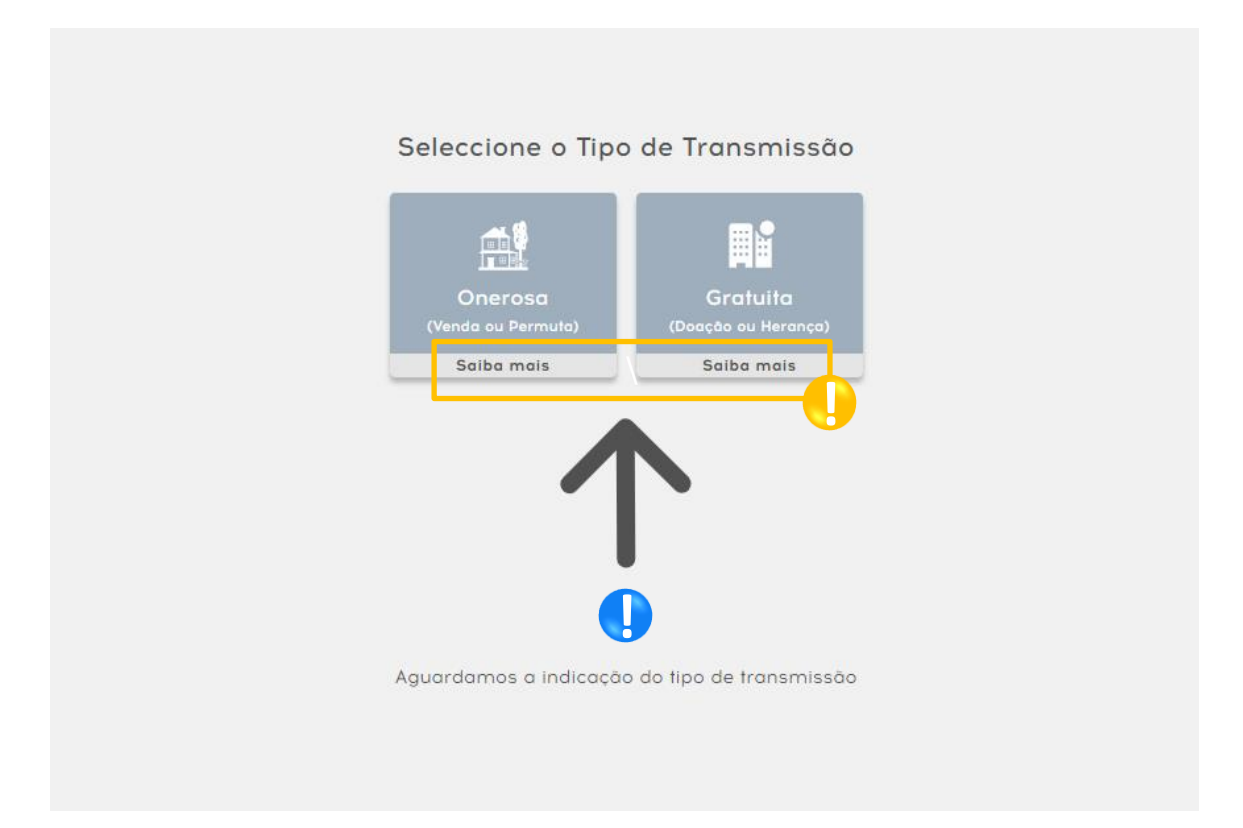

![](_page_17_Figure_3.jpeg)

O utilizador deve seleccionar o tipo de transmissão, entre onerosa ou gratuita.

![](_page_17_Picture_5.jpeg)

**Nota:** Para mais informações sobre os diferentes tipos de liquidação (Onerosa e **!** Gratuita), clique em saiba mais.

![](_page_17_Picture_7.jpeg)

![](_page_17_Picture_8.jpeg)

![](_page_18_Picture_0.jpeg)

## **6.1.1. Tipo de Transmissão: Onerosa**

![](_page_18_Picture_50.jpeg)

Área de inserção dos dados para a pesquisa do imóvel. Deve informar a província, o município e o número da matriz

**! !**

**!**

Active o botão switch para pesquisar por um apartamento

Dados para a identificação do imóvel, de acordo a pesquisa.

![](_page_18_Picture_7.jpeg)

![](_page_18_Picture_8.jpeg)

![](_page_19_Picture_0.jpeg)

#### **6.1.1. Tipo de Transmissão: Onerosa**

![](_page_19_Picture_50.jpeg)

**!**

**!**

Tela de detalhes da transmissão. São inseridos os dados do imóvel. **!**

Adição dos titulares.

A adição da documentação referente a transmissão a ser efectuada, é obrigatória.

![](_page_19_Picture_7.jpeg)

![](_page_19_Picture_8.jpeg)

![](_page_20_Picture_0.jpeg)

**!**

#### **6.1. Tipo de Transmissão: Onerosa - Resumo**

![](_page_20_Picture_27.jpeg)

Tela de resumo dos dados informados para que o sistema reconheça a transmissão. Deve clicar em salvar para concluir e guardar o processo.

![](_page_20_Picture_4.jpeg)

![](_page_20_Picture_5.jpeg)

![](_page_21_Picture_0.jpeg)

## **6.1.2. Tipo de Transmissão: Gratuita**

![](_page_21_Picture_50.jpeg)

**!**

Área de inserção dos dados para a pesquisa do imóvel. Deve informar a província, o município e o número da matriz

![](_page_21_Picture_5.jpeg)

Active o switch para pesquisar por um apartamento

Dados para a identificação do imóvel, de acordo a pesquisa.

![](_page_21_Picture_8.jpeg)

![](_page_21_Picture_9.jpeg)

![](_page_22_Picture_0.jpeg)

#### **6.1.2. Tipo de Transmissão: Gratuita**

![](_page_22_Picture_49.jpeg)

![](_page_22_Picture_3.jpeg)

**!**

**!**

Tela de detalhes da transmissão. São inseridos os dados do imóvel . **!**

Adição dos titulares.

A adição da documentação referente a transmissão a ser efectuada, é obrigatória.

![](_page_22_Picture_7.jpeg)

![](_page_22_Picture_8.jpeg)

![](_page_23_Picture_0.jpeg)

#### **6.1.2. Tipo de Transmissão: Gratuita - Resumo**

![](_page_23_Picture_2.jpeg)

Tela de resumo dos dados informados para que o sistema reconheça a transmissão gratuita. Deve clicar em salvar para concluir e guardar o processo.

A ANGOLA

**minfin**.gov.ao

![](_page_24_Picture_0.jpeg)

#### **6.1.2. Tipo de Transmissão: Gratuita - Resumo**

![](_page_24_Picture_2.jpeg)

Tela de resumo dos dados informados para que o sistema reconheça a transmissão gratuita. Deve clicar em salvar para concluir e guardar o processo.

A ANGOLA

**minfin**.gov.ao

![](_page_25_Picture_0.jpeg)

#### **7. Contracto de Arrendamento**

![](_page_25_Picture_50.jpeg)

![](_page_25_Picture_3.jpeg)

Área de inserção dos dados para a pesquisa do imóvel. Deve informar a província, o município e o número da matriz

![](_page_25_Picture_5.jpeg)

Active o switch para pesquisar por um apartamento

Dados de identificação do imóvel, de acordo a pesquisa.

![](_page_25_Picture_8.jpeg)

![](_page_25_Picture_9.jpeg)

![](_page_26_Picture_0.jpeg)

![](_page_26_Picture_39.jpeg)

![](_page_26_Picture_2.jpeg)

**!**

**!**

Detalhes da declaração do contracto. **!**

Deve indicar o inclino.

Pode ou não adicionar alguma documentação.

![](_page_26_Picture_6.jpeg)

![](_page_26_Picture_7.jpeg)

![](_page_27_Picture_0.jpeg)

![](_page_27_Picture_20.jpeg)

<sup>1</sup>/ Tela de resumo dos dados informados para o contracto de arrendamento.<br>Deve clicar em salvar para concluir e quardar o processo. Deve clicar em salvar para concluir e guardar o processo.

![](_page_27_Picture_3.jpeg)

![](_page_27_Picture_4.jpeg)

![](_page_28_Picture_0.jpeg)

# Ministério das Finanças

# PORTAL DO CONTRIBUINTE

https://portaldocontribuinte.minfin.gov.ao

# **GUIA RÁPIDO DO UTILIZADOR**